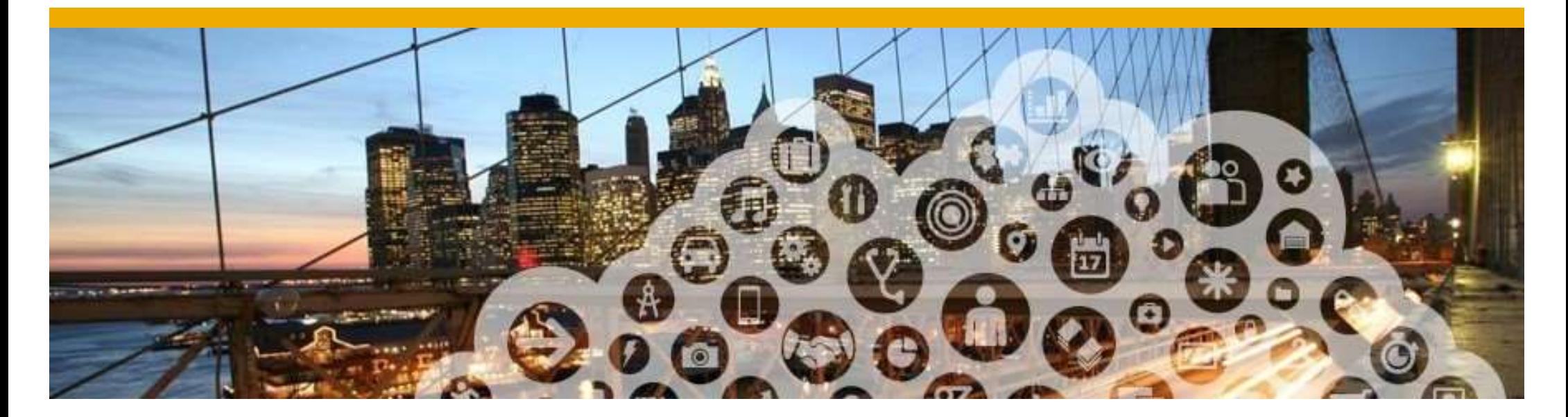

# Supplier Registration (For Sourcing)

1

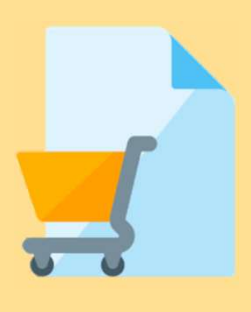

# Supplier Registration

In order to Participate in NTU business opportunities you will need to have a Supplier Registration<br>In order to Participate in NTU business opportunities you will ne<br>registered Ariba Account.<br>\* NTU business opportunities includes ITQ and ITT which is referred to as [tender]

\* NTU business opportunities includes ITQ and ITT which is referred to as [tender] in this guide \*

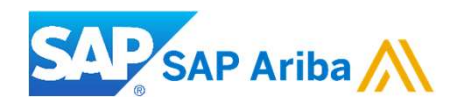

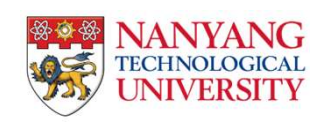

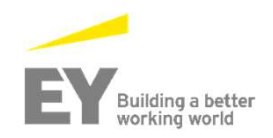

## Registration Routes

# Registration Routes<br>Exploring business opportunities in NTU through Ariba Discovery site<br>Registration Process:<br>Registration through Ariba Rissuma - What accepting on ages ITT 4TO Gaussine annot from NTU (through NTU)

### Registration Process:

Registration through Ariba Discovery – When accessing an open ITT/ITQ Sourcing event from NTU (through NTU website or directly through accessing Ariba discovery) and the supplier intends to participate in the event, then the supplier is prompted **Registration Routes**<br> **Registration Process:**<br> **Registration Process:**<br> **Registration through Ariba Discovery – When accessing an open ITT/ITQ Sourcing event from NTU (through NTU website or<br>
directly through Ariba Aristo** 

### NOTE:

Suppliers can choose to use their administrator account to access Ariba Discovery site or can also choose to create additional users in the supplier accounts and give them relevant 'Ariba Discovery' roles for them to access and explore the discovery content

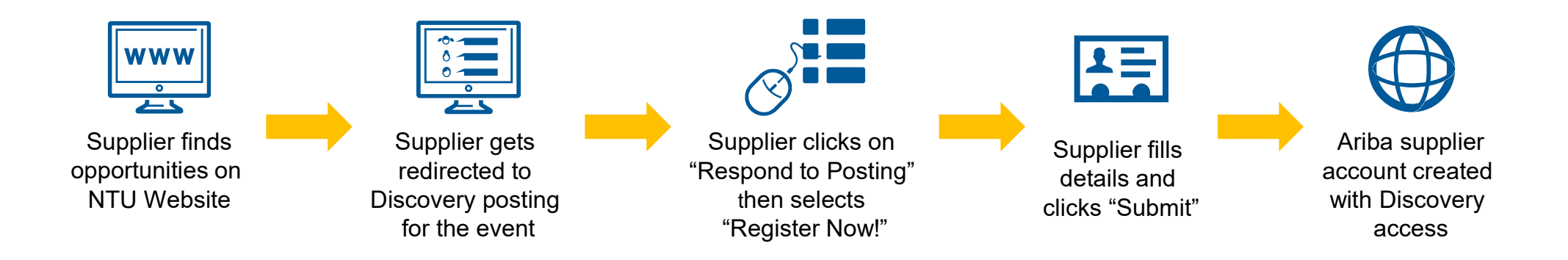

## Searching for business opportunity on NTU Procurement Website

1. From our NTU supplier portal (http://www3.ntu.edu.sq/suppliers/), you may search our business opportunities based on Descriptions, Document No., Categories and/or Publish/Close dates.

4

2. Your search results will appear here. If you wish to participate, click on 'Click to access Discovery Posting' for details.

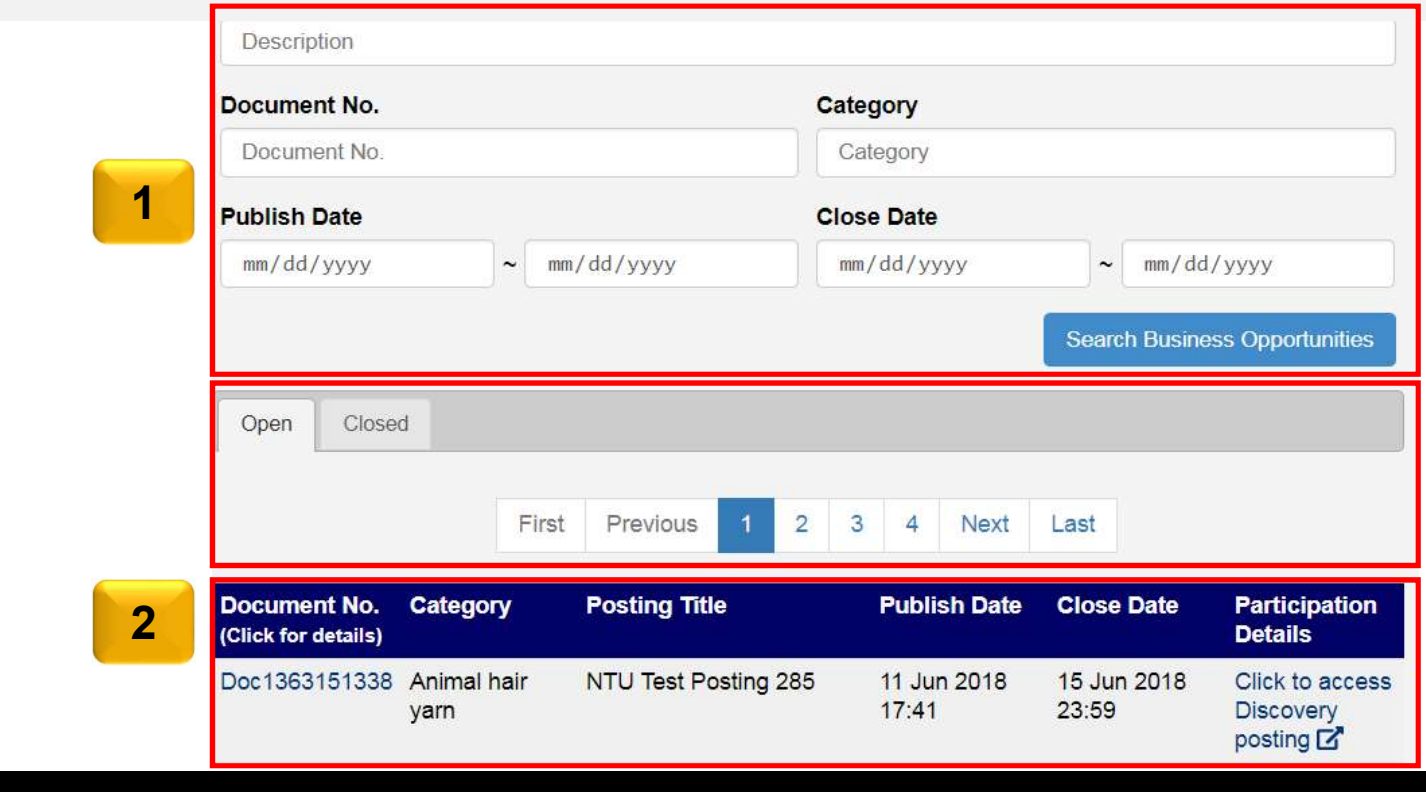

### Responding to a business opportunity Posting on Ariba Discovery

Once you click the link on the NTU website you will be redirected to the Ariba Discovery posting

3. To register your interest to participate in this tender, click 'Respond to Posting'.

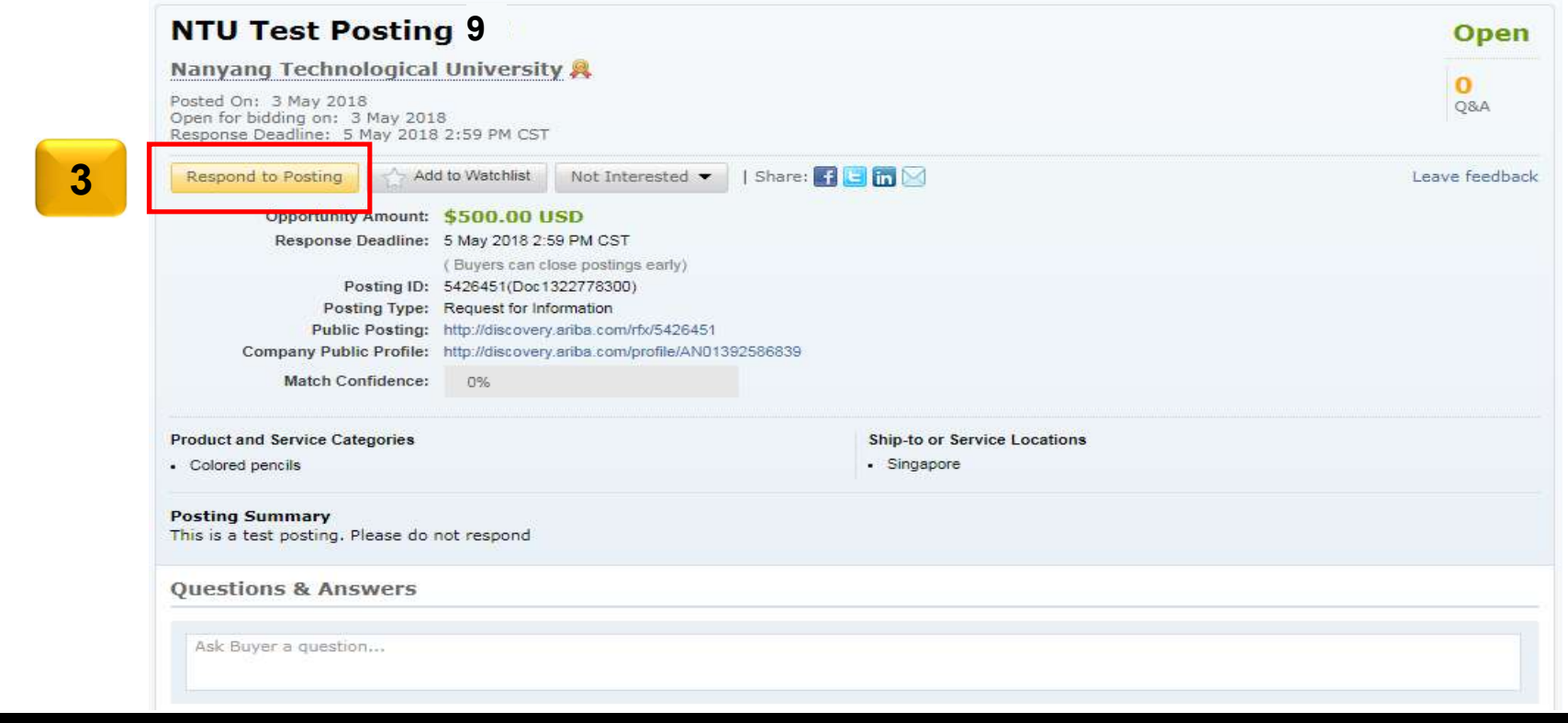

### Responding to a business opportunity Posting on Ariba Discovery

Once you have clicked on 'Respond to Posting' you will be prompted to log into Ariba Network

4. In order to register for a free account, please click on "Register Now!".

NOTE: Always login with your supplier organization's existing user IDs created to transact with NTU. Register for a new account only if your organization does not have any existing supplier accounts. Please contact your supplier organization's Ariba admin if you are unsure.

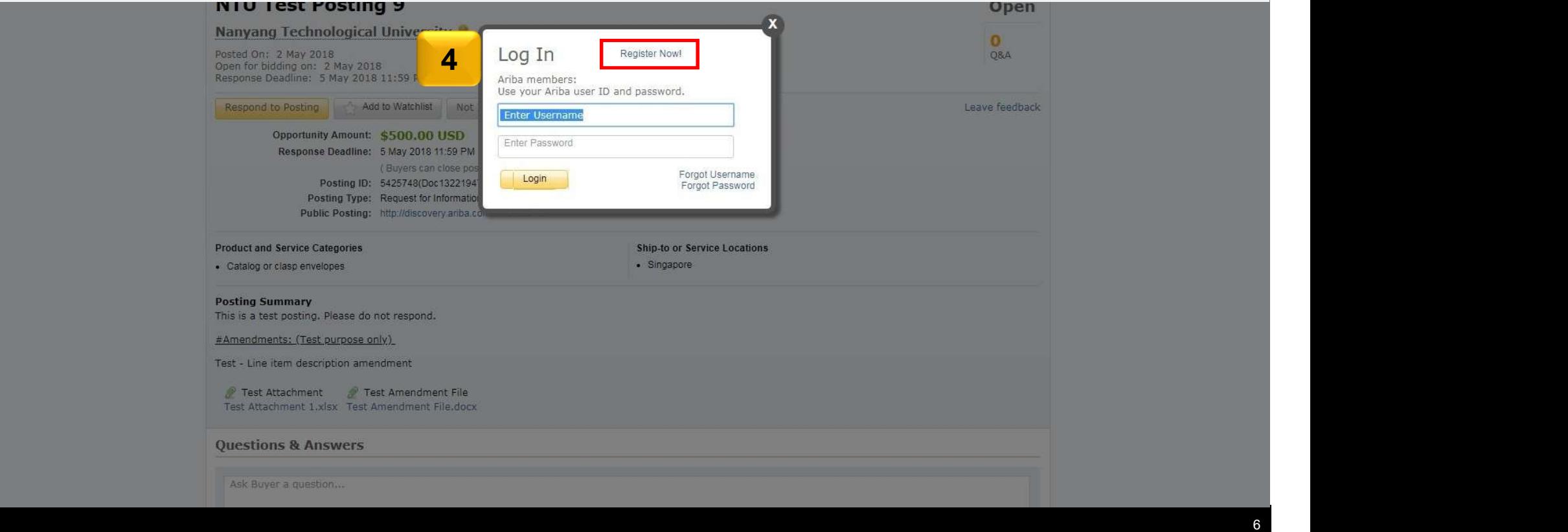

5. Once you have been redirected to the register page, click on 'Register as Supplier'

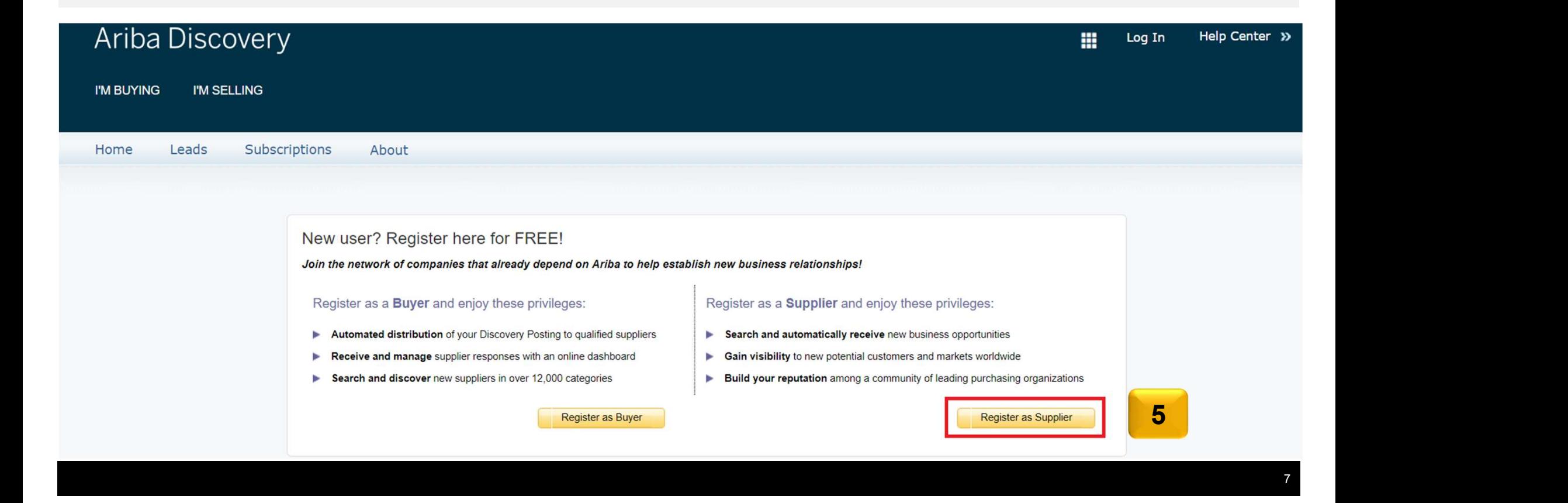

6. After click on 'Register as Supplier' you will have to fill in your particular business details. Fill in the sections called Company Information, User Account Information, Tell Us More About Your Business (to find the latter of these 2, scroll down the page of your web browser) **Example 19 Sterlet Conduct Control Control Conduct Conduct Aristotele at the Step of Step that if you decided at this point to use an existing light Ariba network account instead of register'<br>
7. Once done, tick the terms** 

7. Once done, tick the terms & condition boxes at the end of the page, scroll up and click on 'Register'

account, you may choose to do so by login on the right panel.

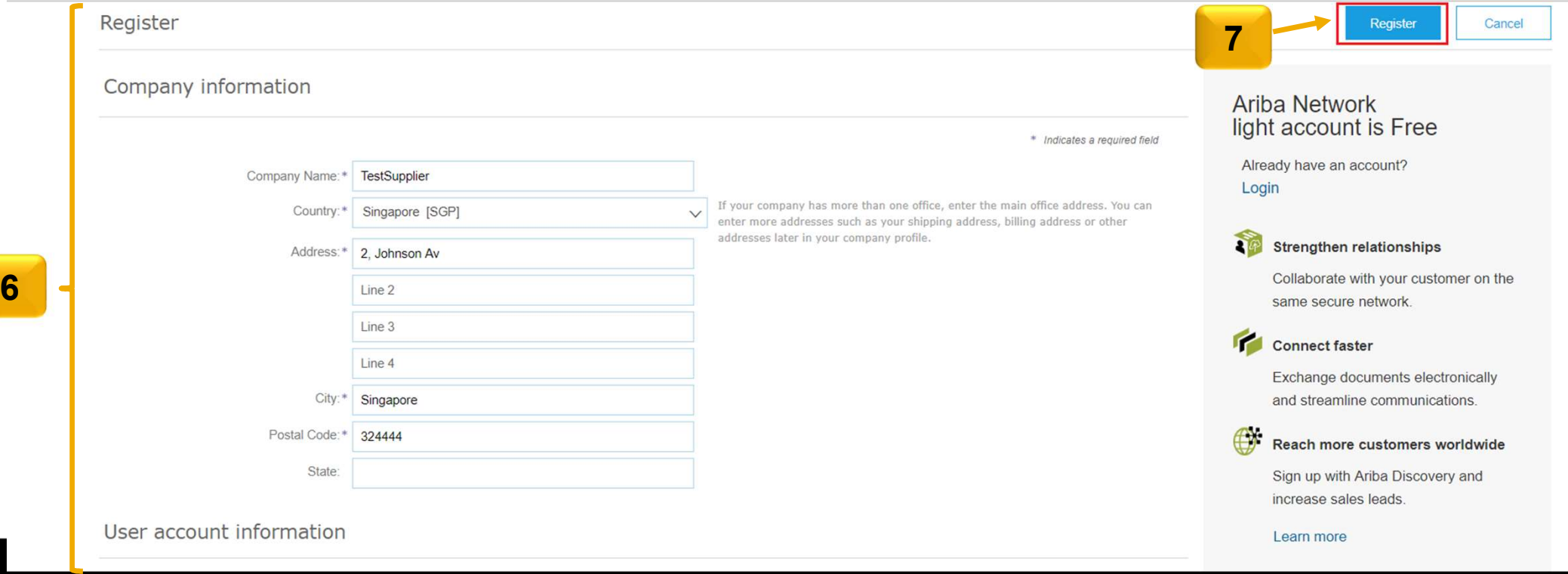

- 8. After registering your account, you will receive an email, to register email address, asking you to verify your email.
- 9. If within a certain amount of time you still have not received the email, click on 'Resend'

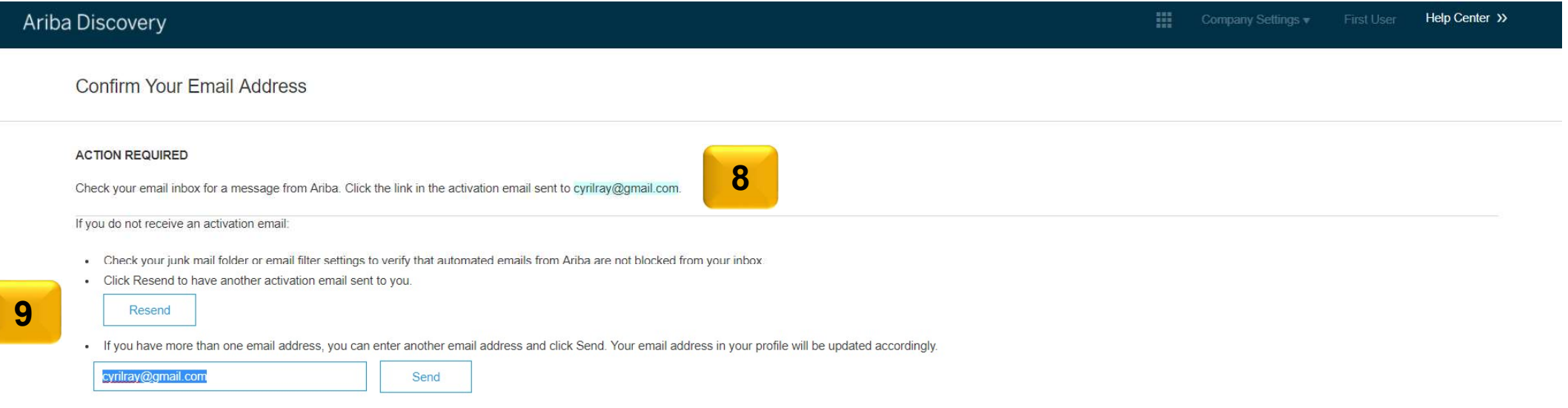

9

### The confirmation email will look like the one shown in the screen shot.

- 10. If you are struggling to find the email in your inbox, try searching with this subject line
- 11. Once you have found the email, click on the following link to activate and confirm your email address

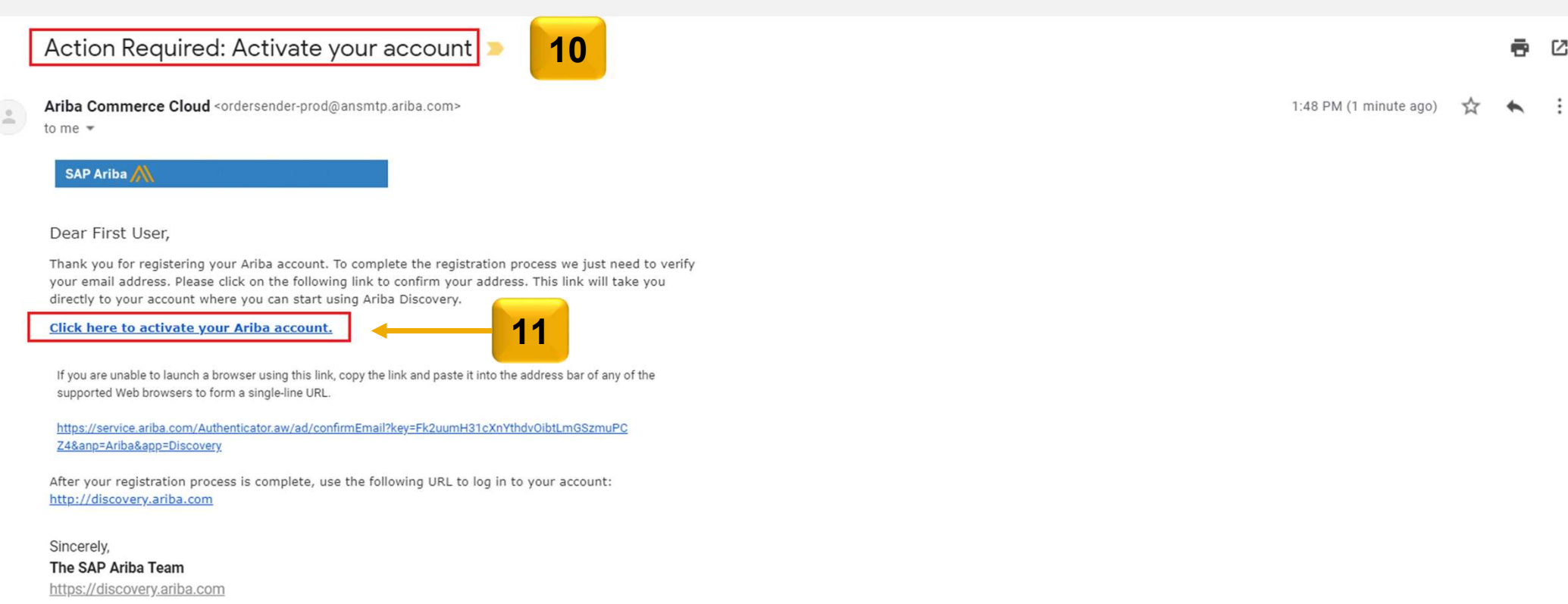

10

12. Once you have clicked on the link the email, you will directed to the below page, where you see your registered email address and username

13. Click on 'Go to my Company Profile' to proceed

### **Welcome to Ariba**

Thank you for confirming your registration on Ariba. As a seller on the Ariba Commerce Cloud, you have all of the tools you need to configure your account to attract buying organizations to your products or services and to organization. When you configure your company profile, it is important that you provide extensive information about your company from your address to your business policies, to better help buying organizations find your co

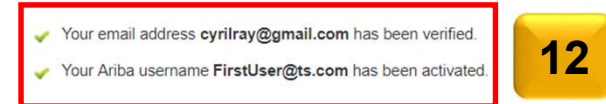

### Complete Your Company Profile Now

35%

- Add company contacts to ensure your trading partners can contact you.
- Add marketing and financial details to help new trading partners find you.
- View additional company profile recommendations in the completeness meter

Why is your company profile important?

Completing your company profile enables buying organizations to locate your company when searching for suppliers by commodity, industry, sales territory, or other criteria.

Buyers use your company profile to evaluate your capabilities.

Ariba uses information in your company profile to automatically match your capabilities with new opportunities.

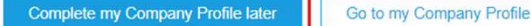

14. Once you have been redirected you will arrive on the below page, here you can fill on some of your 'Basic' Company Information, such as Website etc.

15. Import on to note on this page is the *'NetworkID'*, please take note of this number and keep it handy as this is the unique Registering Through Discovery<br>14. Once you have been redirected you will arrive on the below page, here you can fill on som<br>Information, such as Website etc.<br>15. Import on to note on this page is the <u>'NetworkID'</u>, please

16. Once you are done, click on 'Save'.

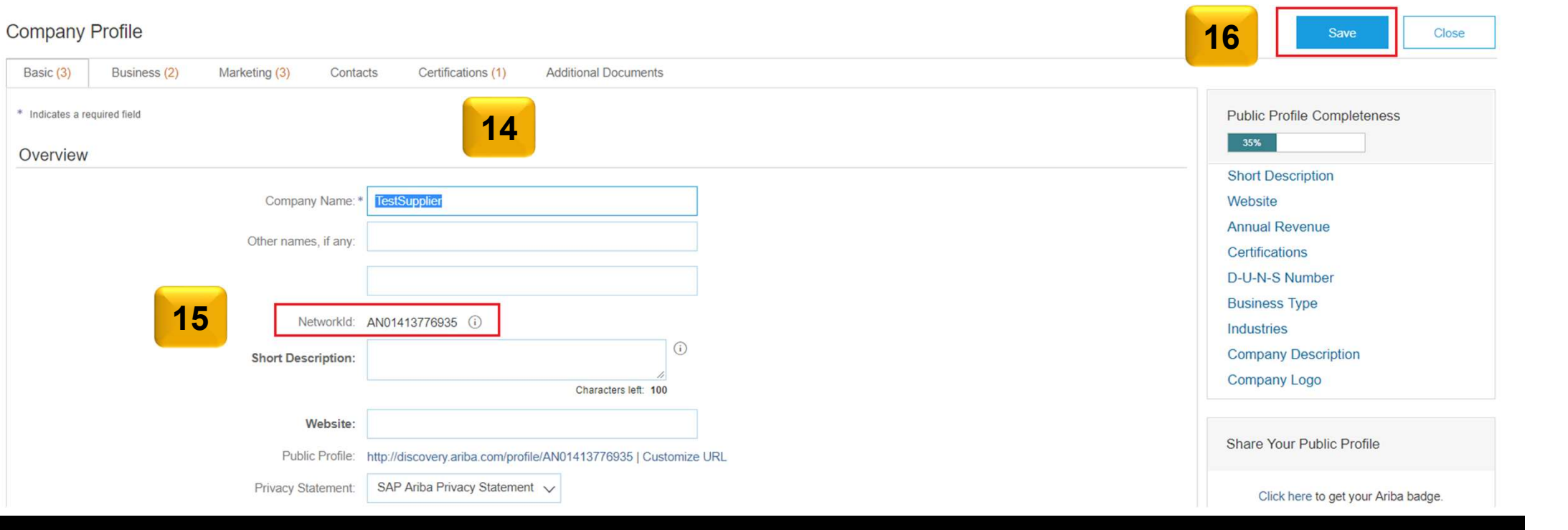